# **Install, Update, Download Data for US Crop**

*These steps show you how to install the software, update to a new version (if available) and download the USDA data using EFS® US CROP™.*

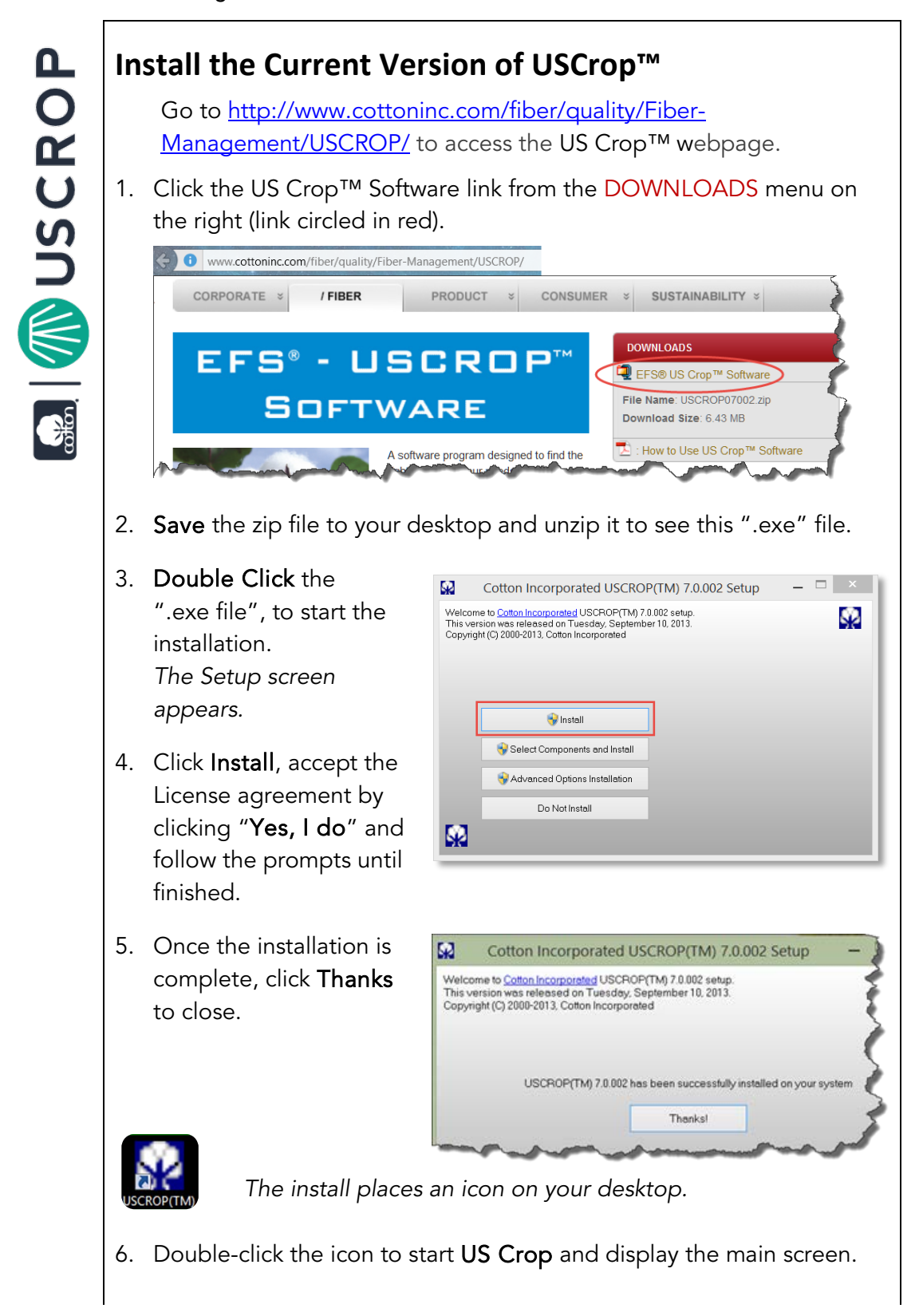

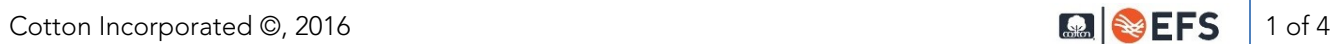

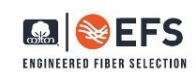

#### **Update US Crop for New Versions**

1. From the Main Screen, go to the Crop Updates menu and select the option to Check for Program Updates by FTP Download.

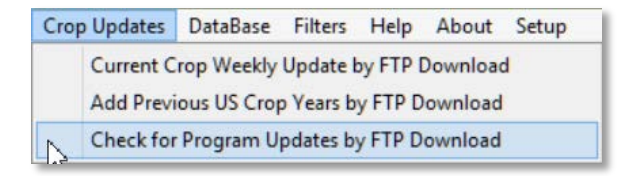

*The "Check for Program Updates" window appears.*

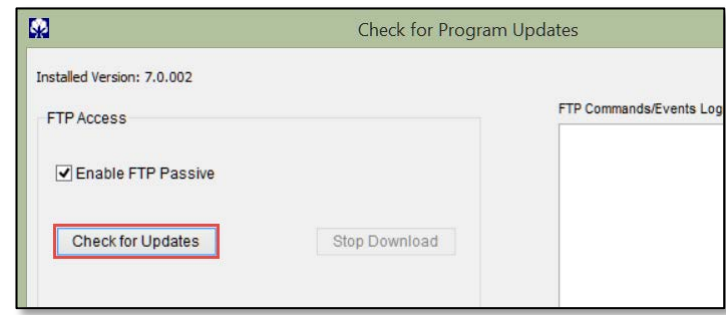

2. Click the Check for Updates button. If new updates are found, click OK to install them. Click OK to confirm then Close to close the window.

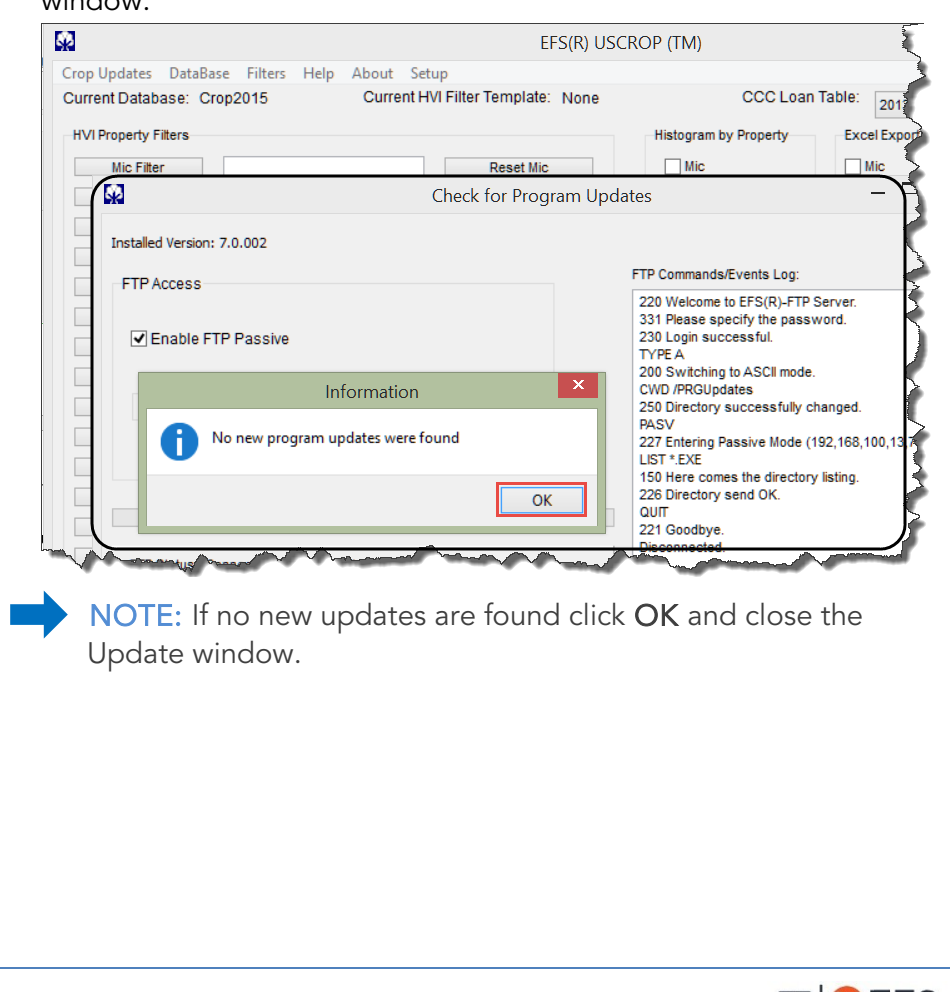

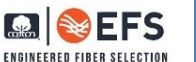

IN USCRO

 $\frac{1}{2}$ 

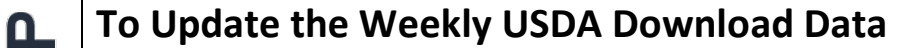

1. From the Main Screen, go to the Crop Updates menu and select the option to Current Crop Weekly Update by FTP Download.

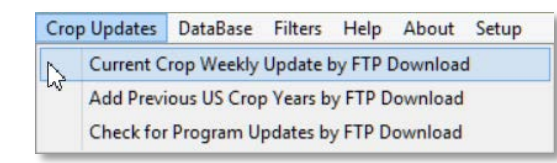

2. Click the Download button. The download process starts and the green status bar indicates the active download of data files.

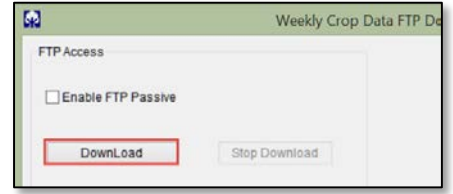

3. Click OK to confirm, then Close to close the window.

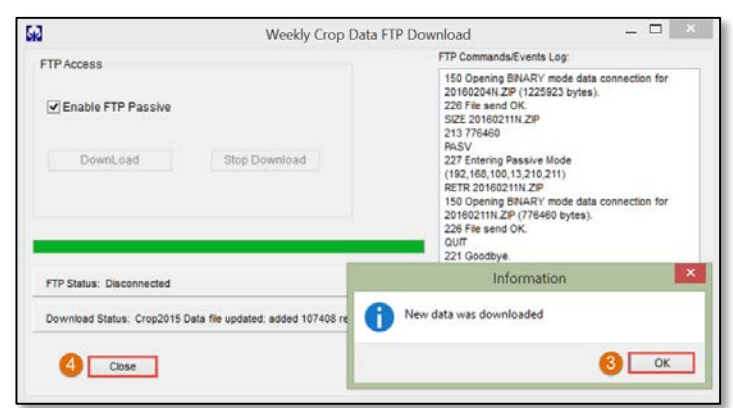

*The Main screen now shows the current database has been updated to a new crop year.* 

### **Select the Database Crop Year**

1. On the Main screen, click the Database menu option to open the *Database Selection* window.

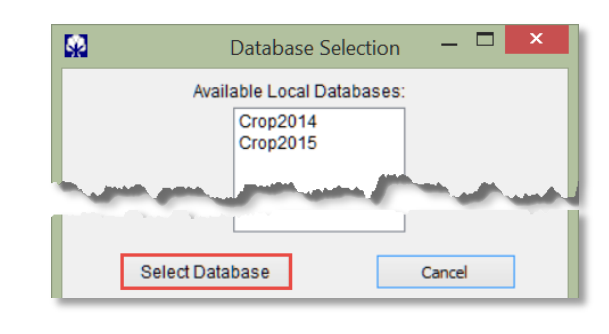

2. Click on the database to use, then click the Select Database button. *Change your choice at any time by repeating this process.* 

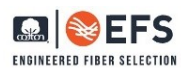

#### **Select the CC Loan Table Year**

1. On the Main screen, top right hand side, click the CCC Loan Table drop down menu to select your Loan Table "year".

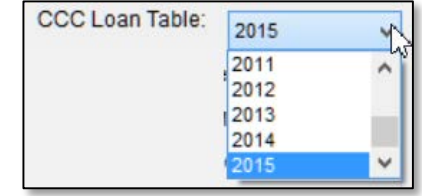

NOTE: If the 2015 CC Loan Table doesn't display in the list, exit the program with the X (top right corner) and start US Crop again. The 2015 option should appear.

## **Select a State or Classing Office to View HVI Properties**

- 1. On the Main screen, lower left side, click the Date Filter button to select a date range.
- 2. Check the boxes of all the date ranges you want, then click Close.
- 3. Click the radio buttons to Filter "by State" or "by Classing Office".

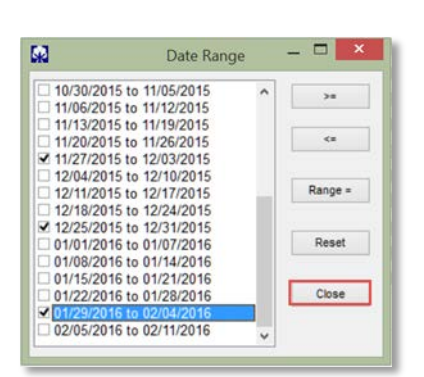

4. Click the **State Filter** button to bring

up the Cotton growing states. Check the boxes for all the states you want to see, then click Close.

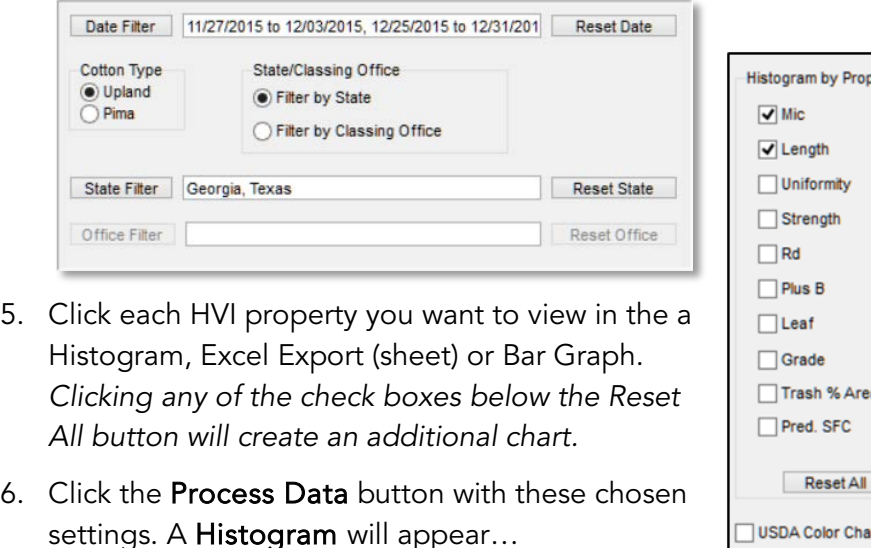

7. Save the Report using the Histogram menu, print it or change the properties and process the data again to display a different report.

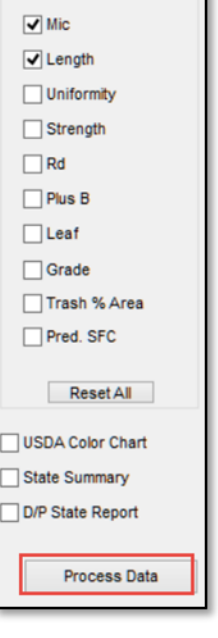

erty